# **Next Patient Please [Getting Started]**

# **Description**

*NextPatientPlease* is a suite of 2 Windows applications that allows doctors (or other professionals) to inform the reception desk that they are free for the next patient (client). It does not need any additional wiring but uses existing computer network. Although designed for the needs of family doctors, it can readily be used in many other situations.

At the press of a key, the reception desk is alerted that you are ready by means of an optional customizable tone, popup window with your name and room and a "coloured light". The receptionist can choose from a selection of provided tones for each room (or record a new tone) and select a colour for each room. It is then easy for receptionist to know which room is calling, audibly and visually. In addition, hitting a 3 key combination (usually  $Ctrl + Alt + Spacebar)$  transmits an immediate request for assistance ("Panic Button")

*NextPatientPlease* consists of 2 applications, *ReceptionNextPlease* which is installed at the reception desk computer and *NextPatientPlease* client which is installed on consulting room computers as required.

### **Requirements**

A computer network (LAN)

Although ReceptionNextPlease will work on Windows 98, Window XP or 2000 is preferred for the reception computer. For customizable call tones, a sound card is required on reception computer

### **Download Trial Version**

A fully functional 60-day trial version of NextPatientPlease is available for download from www.skerryvoresoftware.com/NextPatientPlease

# **Installation**

#### **1. Reception Desk**

Run setup.exe from the installation CD or downloaded ZIP file. After accepting the Licence agreement, you should select to install for *Anyone who uses this computer (all users)*. Click Next.

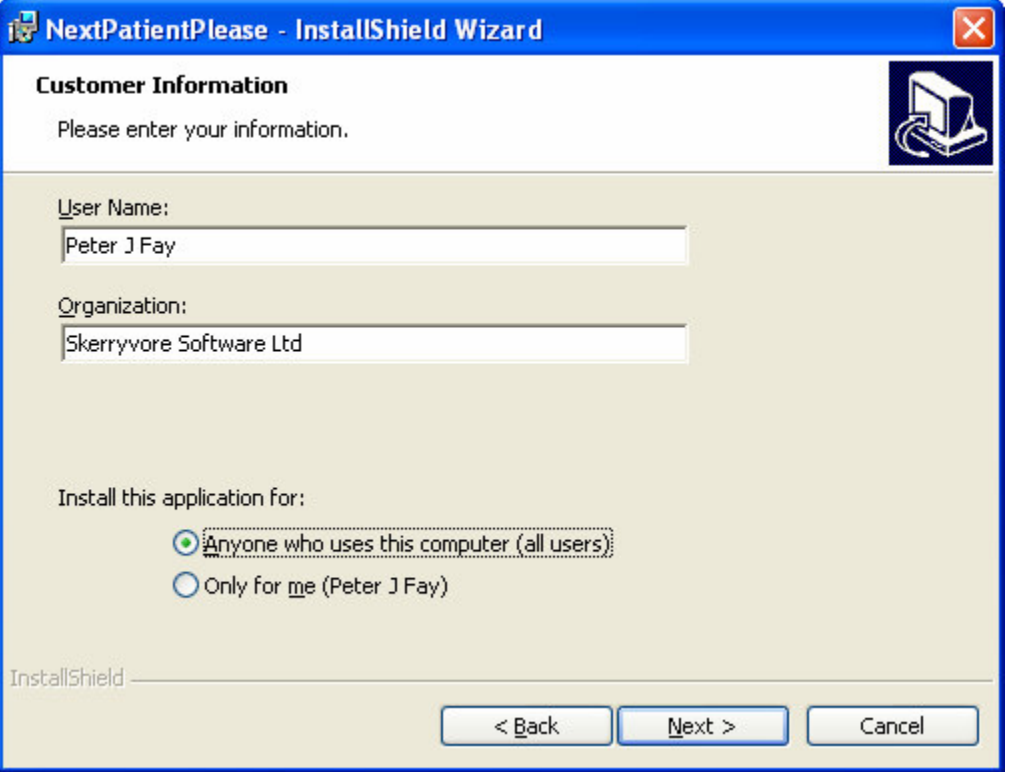

For the reception desk you must install the ReceptionNextPlease program. The client call program "NextPatientPlease" is optional

#### At this screen:

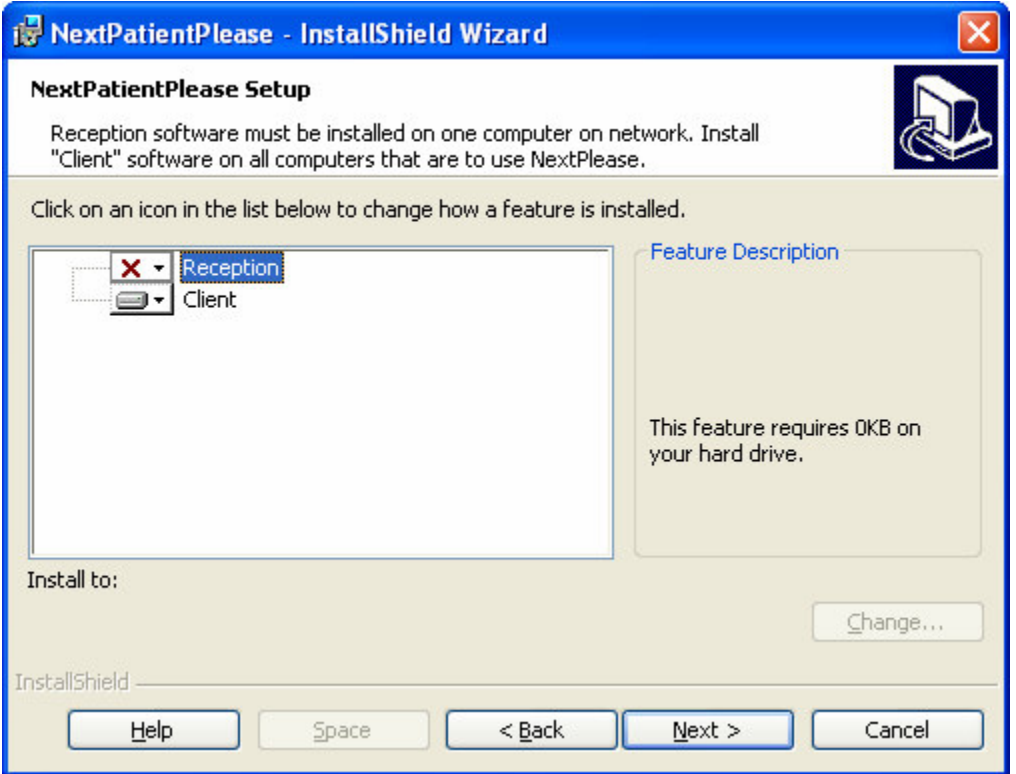

Click on the red X by reception and choose *This Feature will be installed on local Hard Drive*. Screen should then look as below. Click Next

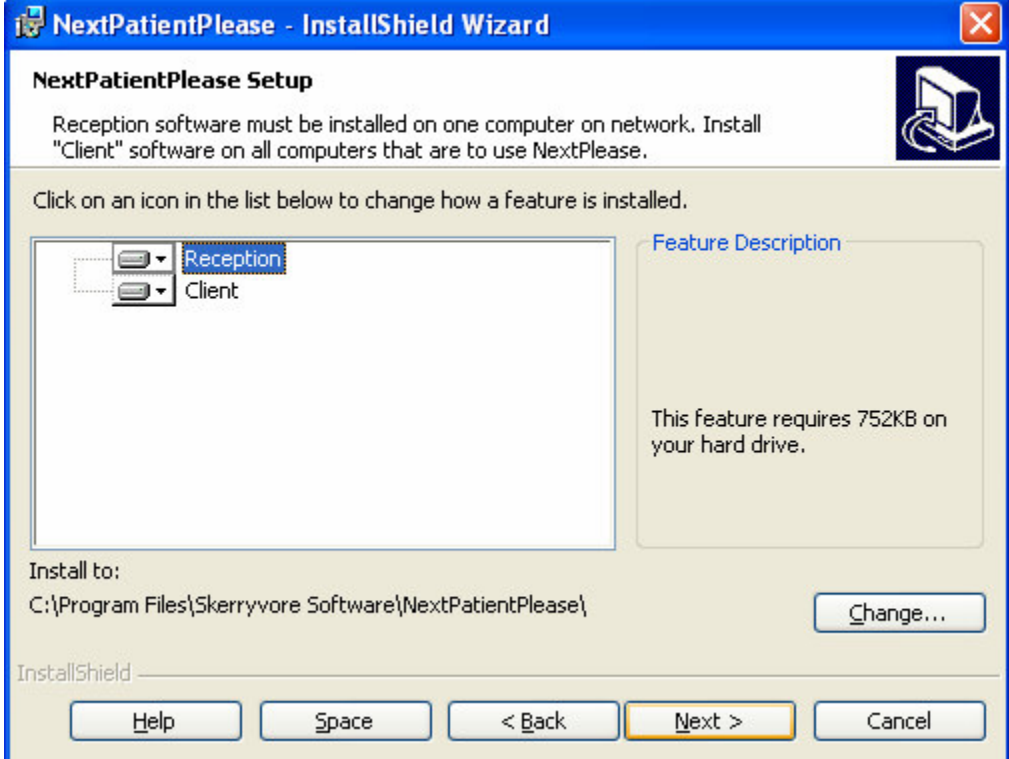

Click [Next] then click [Install] on next screen.

Once installation is complete, open ReceptionNextPlease from the Start menu. (Start, Programs, Skerryvore Software, ReceptionNextPlease). On first run of ReceptionNextPlease, the folder "C:\Program Files\Skerryvore Software\NextPatientPlease\" should be shared automatically as NextPls (Windows XP/2000/NT only - for Windows 98, sharing must be setup manually)

ReceptionNextPlease will open automatically whenever you log on to the reception computer.

If you have already purchased a licence then enter your user name and registration key under *Enter Registration Details* on Edit menu. You may continue using the fully functional demonstration version for up to 60 days after installation.

Leave ReceptionNextPlease running on the reception computer while you setup the rooms with NextPatientPlease.

## **2. Consulting Rooms**

Leave ReceptionNextPlease running on the reception computer while you setup the rooms with NextPatientPlease.

Run setup.exe from the installation CD or downloaded ZIP file. After accepting the Licence agreement, you should select to install for *Anyone who uses this computer (all users)*. Click Next.

For the consulting rooms you should only install the NextPatientPlease client program. At this screen:

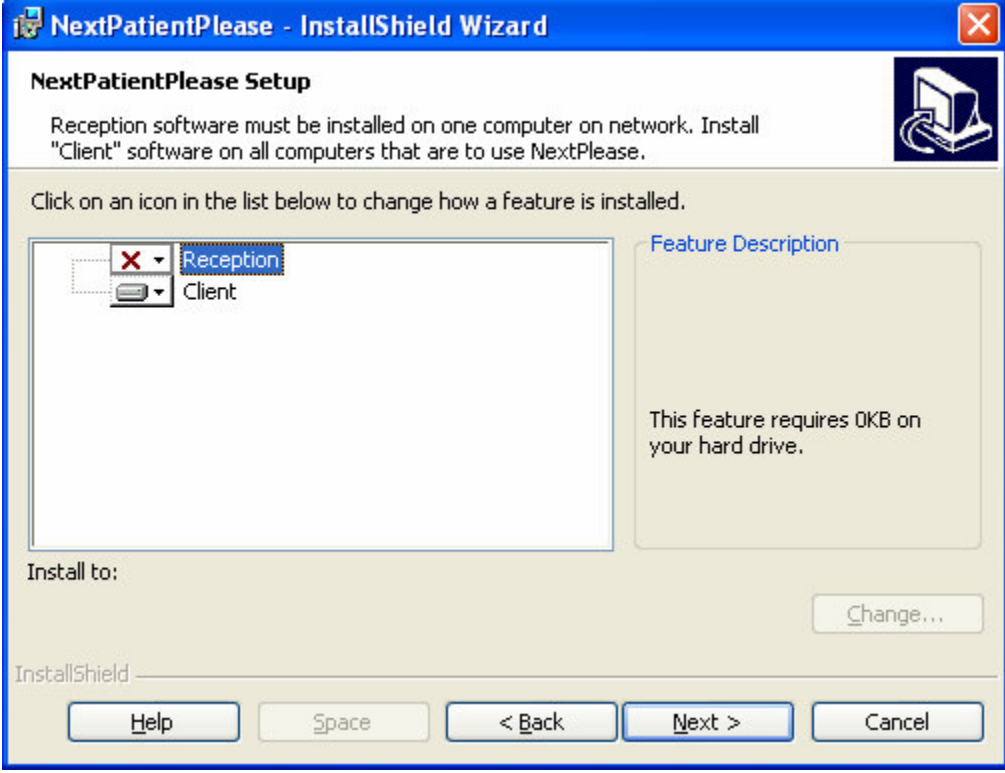

Leave Reception set to red X

Once installation is complete, open NextPatientPlease from the Start menu. (Start, Programs, Skerryvore Software, NextPatientPlease) and proceed to Configuration below

[You should have ReceptionNextPlease running on the reception computer while you configure NextPatientPlease client software]

# **2. NextPatientPlease Configuration**

### **a) Client**

On each consulting Room computer where NextPatientPlease is installed, open NextPatientPlease from the Start menu.

On first run, the *Location* will show the computer network name for that room. You can replace this with a friendly name eg *Room 707*.

*Name of Reception Computer* must be filled in with the correct network name for the Reception computer. On Windows XP/2000/NT this can be found automatically by clicking […] whilst ReceptionNextPlease is running on the Reception computer.

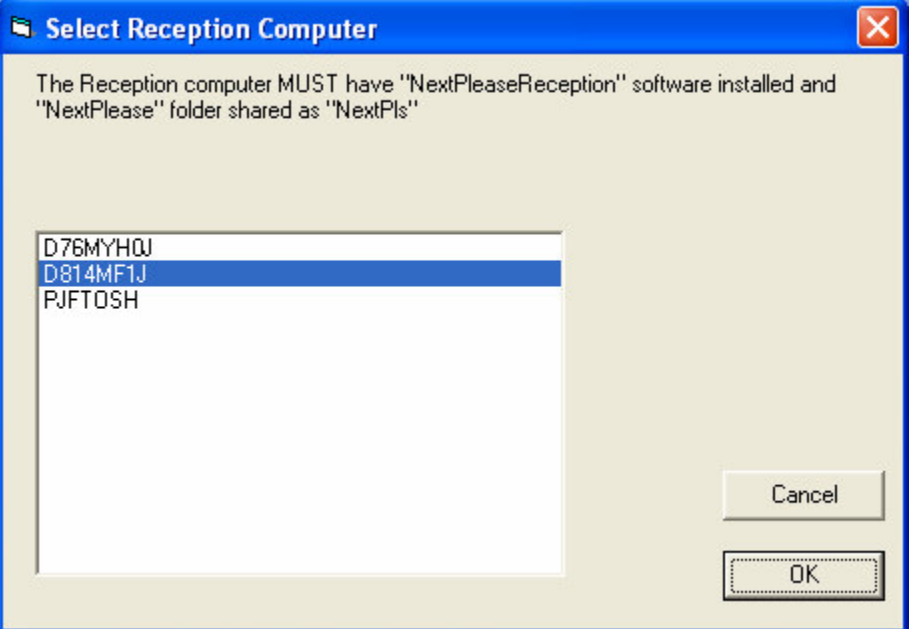

In this example D814MF1J is the reception computer where ReceptionNextPlease is installed and running

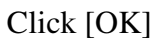

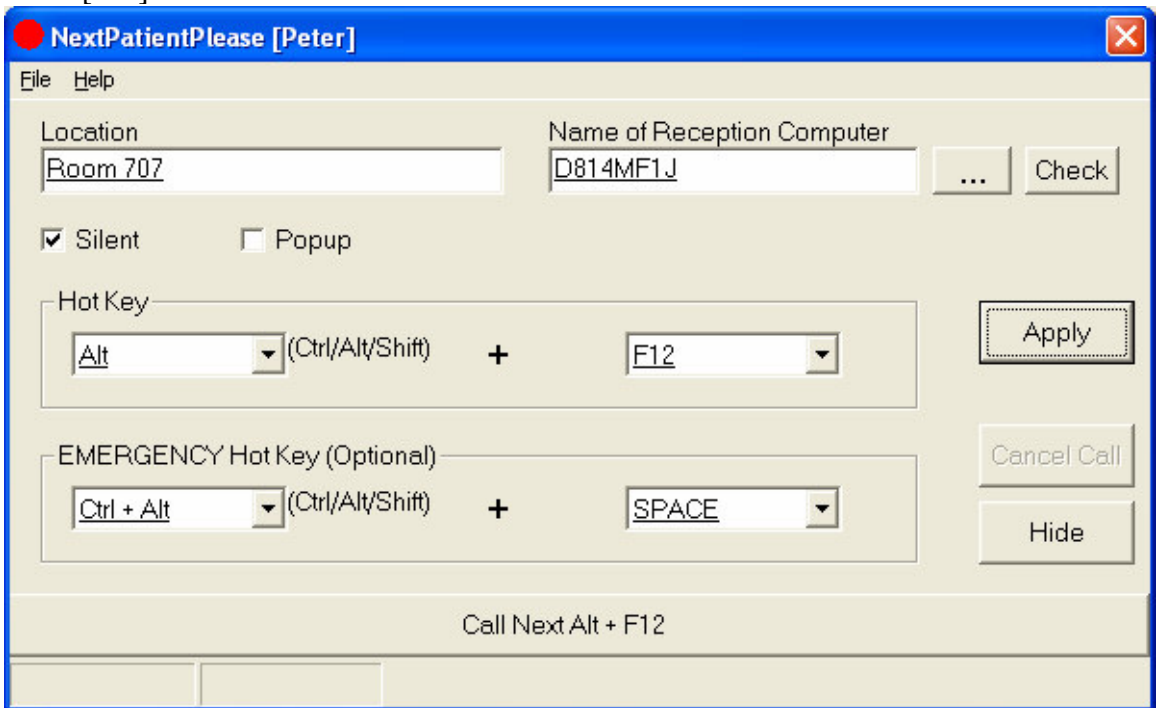

Both Location and Name of Reception Computer are now both underlined.

You can specify different hotkeys for both ordinary and emergency calls

# **Calling Next Patient**

(Consulting Room)

If you press Alt + F12 (Hold down Alt key then press F12), Window traffic light will turn green and the following window will popup on Reception computer.

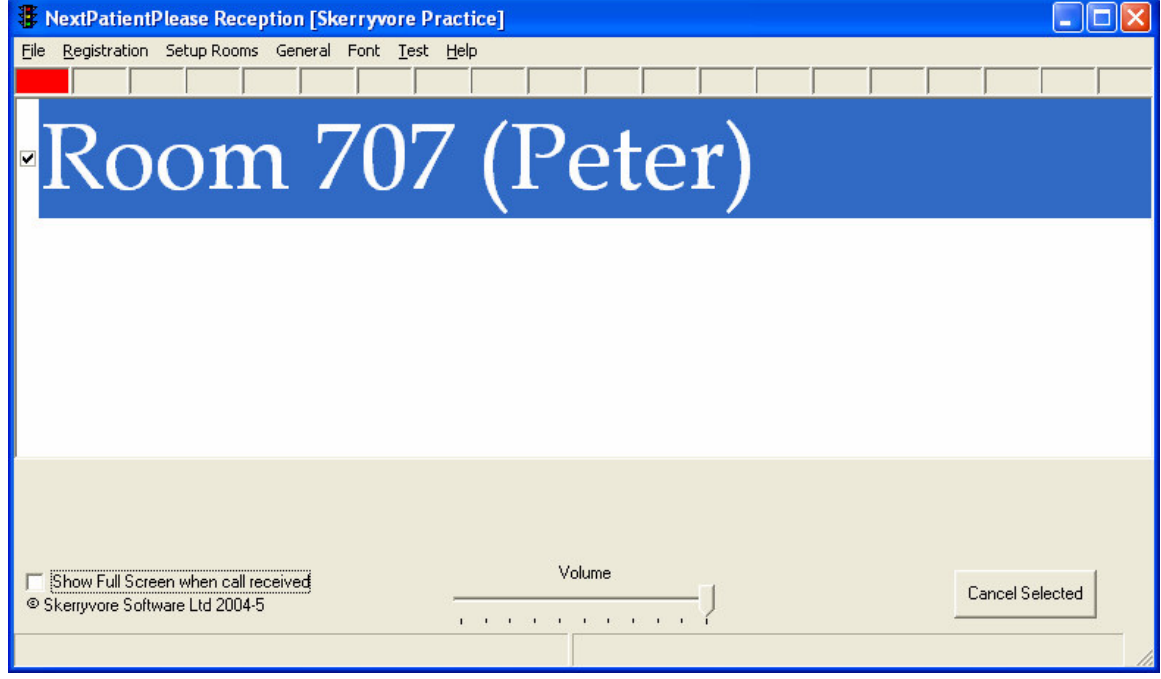

This will work even when NextPatientPlease is minimized (hidden)

# **EMERGENCY CALLS ("Panic Button")**

If you press  $Ctrl + Alt + Space$ (Hold down both Ctrl and Alt keys then press space bar), the following alert will show on the reception computer along with an audible warning. This may be cancelled by clicking [STANDDOWN] button.

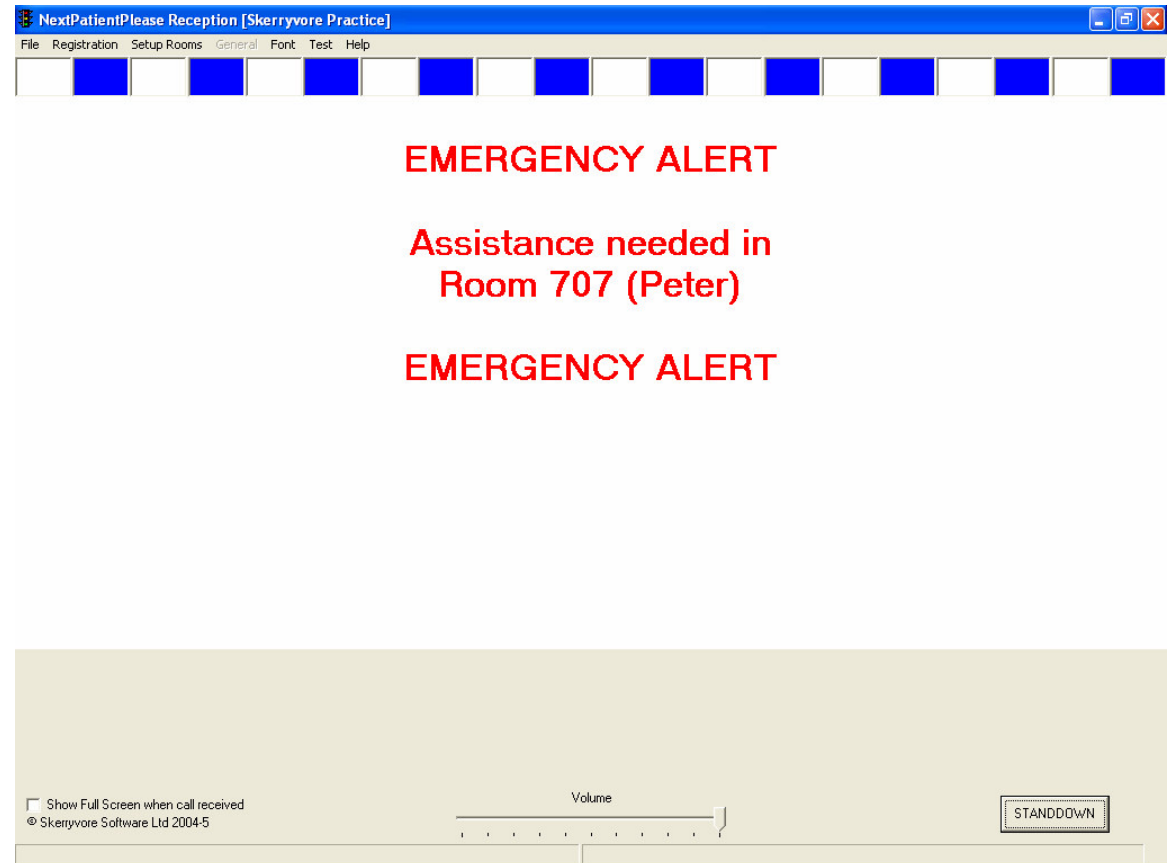

# **b) Reception Configuration**

#### **Power Options**

Ensure that power options are set so that Reeption PC never becomes suspended. You can set the Power Options through under Windows Control Panel.

Power Options should be set to *Presentation* (Windows XP/2000) or *Always On* (Windows 98)

NB If Reception PC is *Suspended*, on *Standby* or *Hibernated* then Emergency calls may fail.

#### **Sounds and Colours**

You can further customize sounds and colours for each room at the Reception computer.

Initially all sounds are set to Windows beep. On some systems this may result in no sound. If the reception computer has a sound card, then you can choose from a selection of sounds (\*.wav or \*.mid files).

Choose *Configure All Rooms* from *Setup Rooms* menu and select the room you wish to customize.

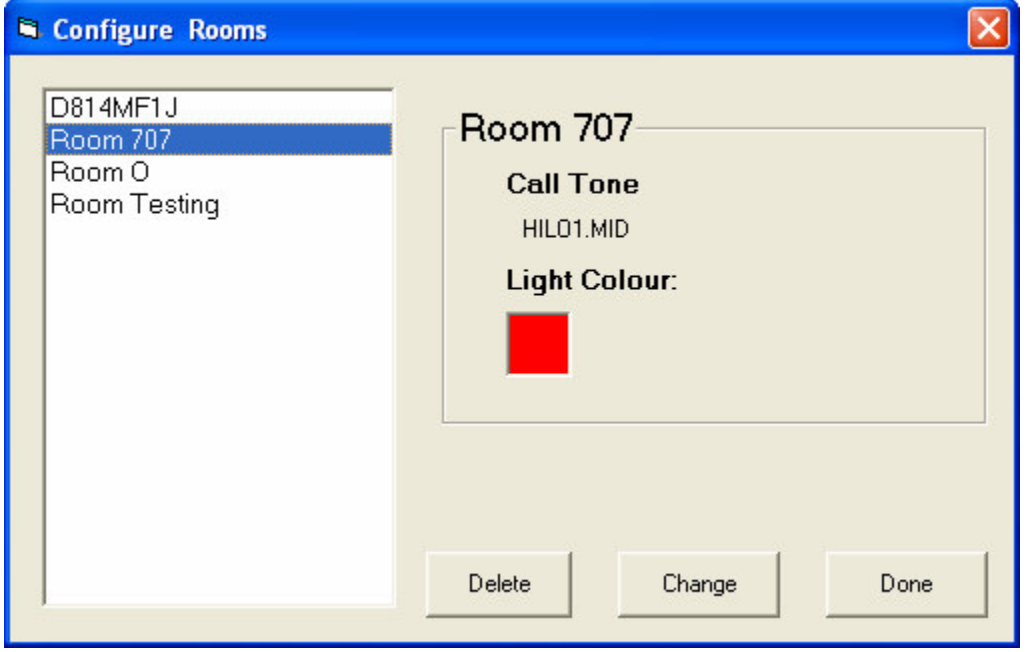

Click [Change]

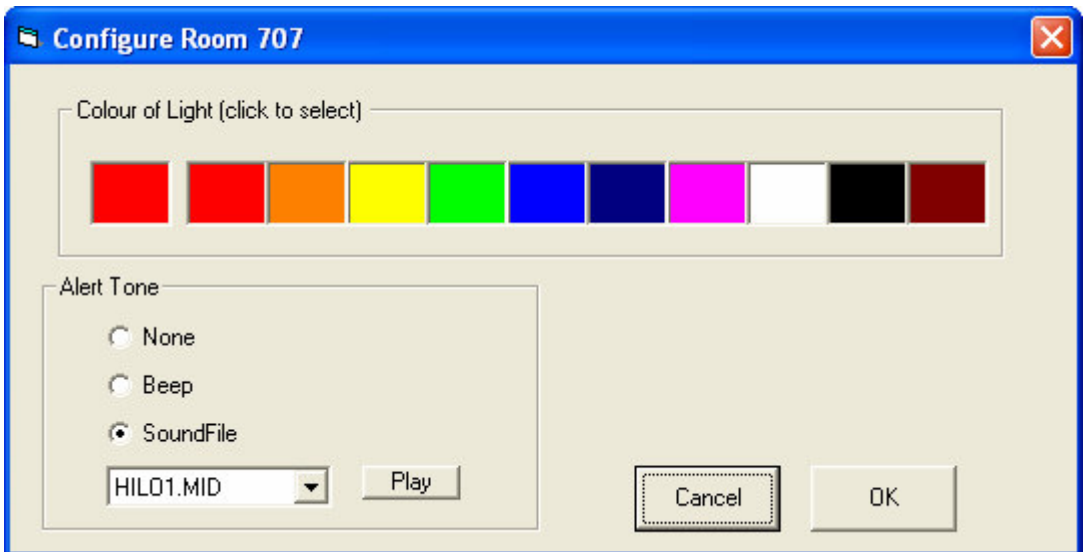

Click any of the 10 colours to select "Coloured light" for this room.

Select a sound file from the drop down list. Click [Play] to audition the sound.

You can add or record additional sounds if wished.

Once you are happy, click [OK]

# **Tone for Emergency Calls**

You can similarly select the tone used for emergency assistance under *General Options* on the *General* menu (except that only wav sound files are allowed for emergency tone). [Apply] must be clicked before sound is auditioned.